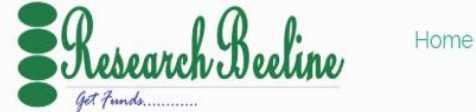

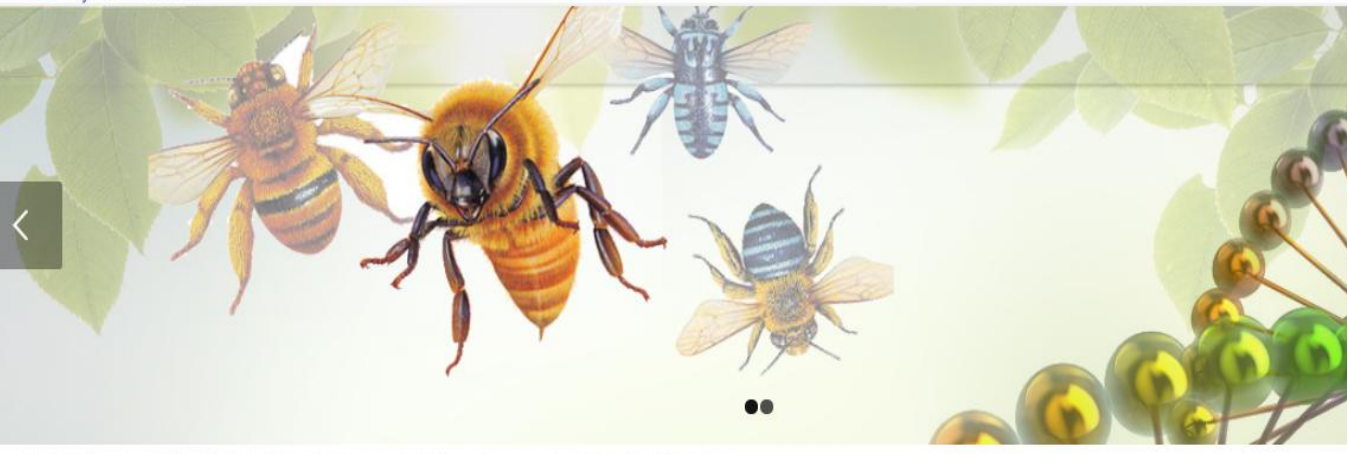

## **WELCOME TO RESEARCH BEELINE**

# RESEARCHBEELINE USER GUIDE

# WWW.FUNDSBEELINE.COM

To begin enjoying our services, start by typing on your search engine [www.fundsbeeline.com,](http://www.fundsbeeline.com/) and access all the available research funding opportunities, scholarships, research fellowships, among other types of research grants.

On clicking researchbeeline the welcoming page looks like;

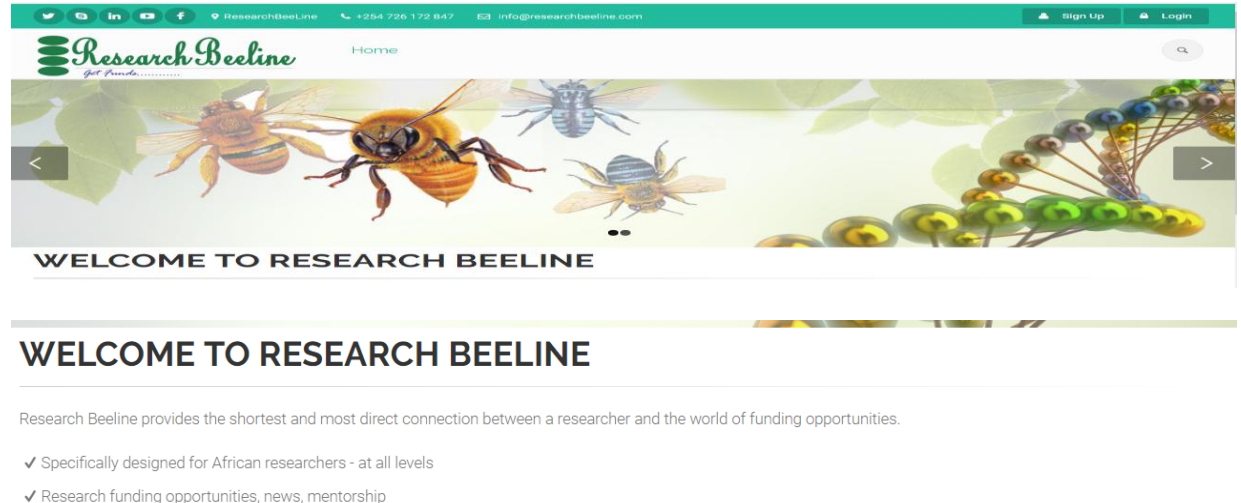

✔ Simple, relevant, comprehensive and useful

& Sig

### **Signing up**;

To access the information begin by signing up, and the link is available at the top left side;

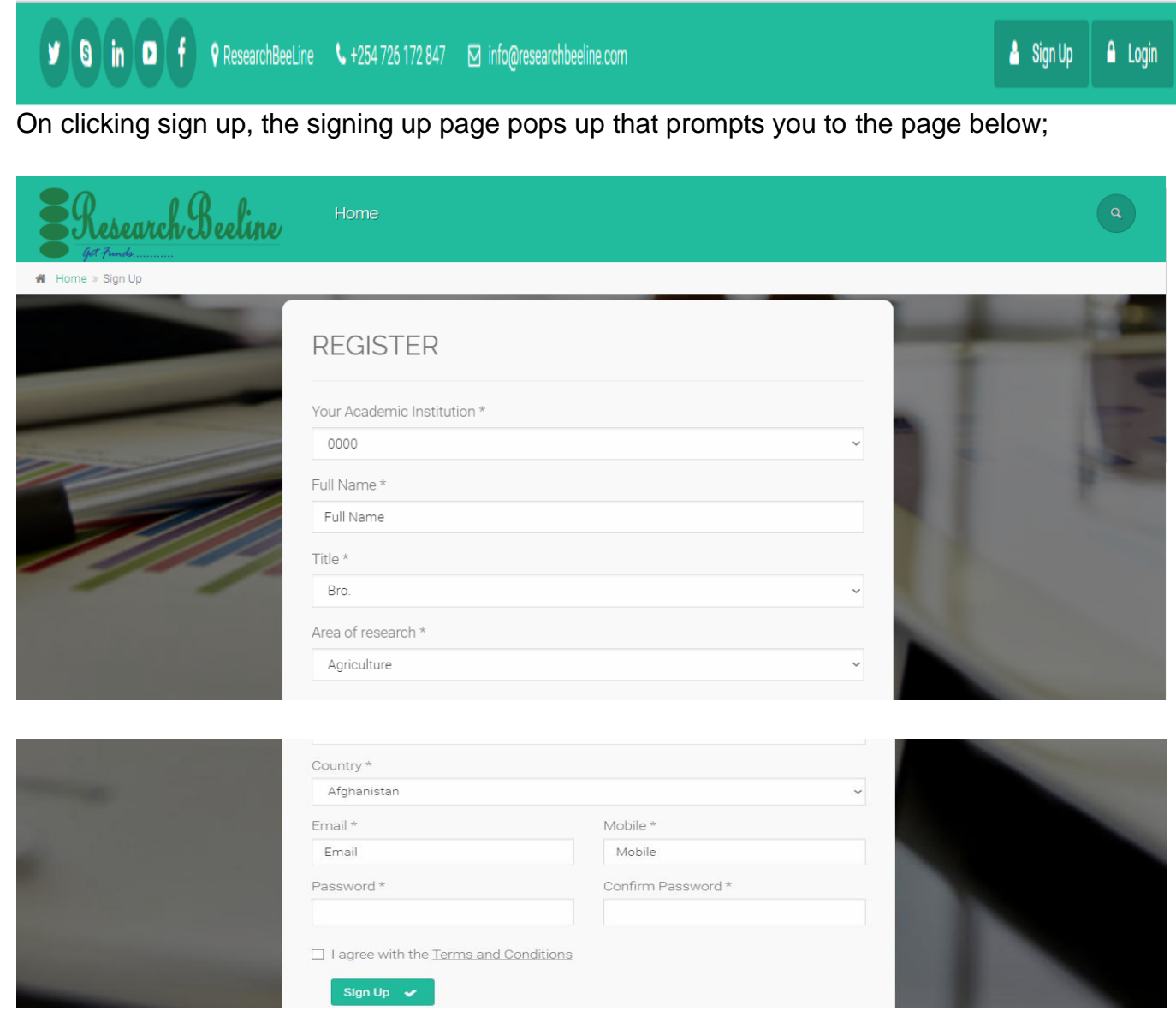

Begin by choosing your academic institution from the list provided, enter your full name, title, your area of study, country, the email address, mobile number, enter your mobile number, and then create your user password. Once you've put all the data tick the terms and conditions check box then hit the sign up button.

Once you sign up, the institution system admin gets a request to approve the request from where now you can log in.

#### **USER GUIDE**

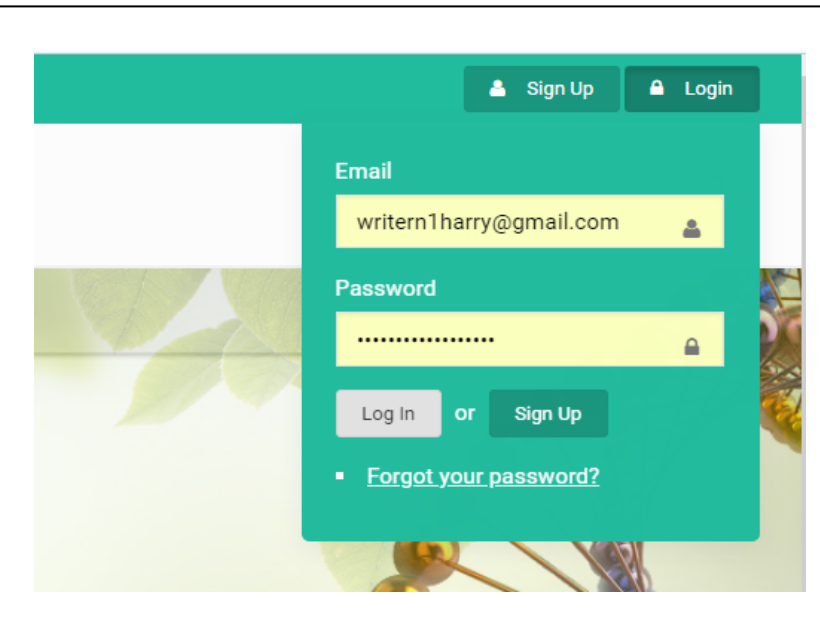

Enter your email address followed by

the password then click log-in link to get into the system.

#### **Funding**

Once you log in, the website by default avails the open funding opportunities. To arrive at the specific opportunity of your interest you can employ the search engine provided.

#### **Doing a search**

There are two ways of doing a search;

#### **I. By Keyword**

This is whereby you are able to see the available opportunities with the name you enter in the keyword space and press search. For example let's conduct a search by entering the term "Biology" on the keyword space and press search;

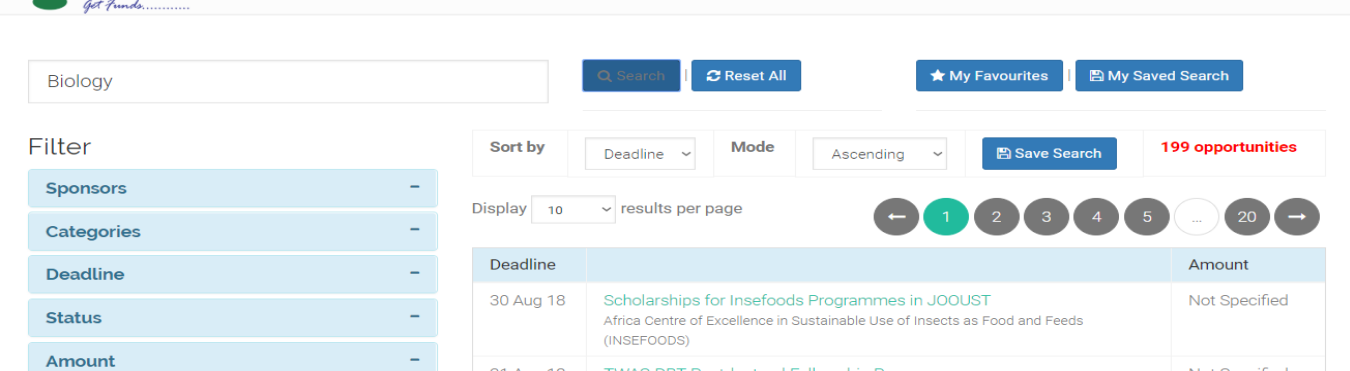

All the available opportunities with the term biology appear and you can go through them by clicking on the opportunity title to see more details.

#### **II. By search filters**

There are specific filters put in place to ensure you reach to the specific opportunity you looking for, employ the filters subjects: sponsors you want, funding category, the deadline, the funding status, amount offered, the grant type, country, and applicant type.

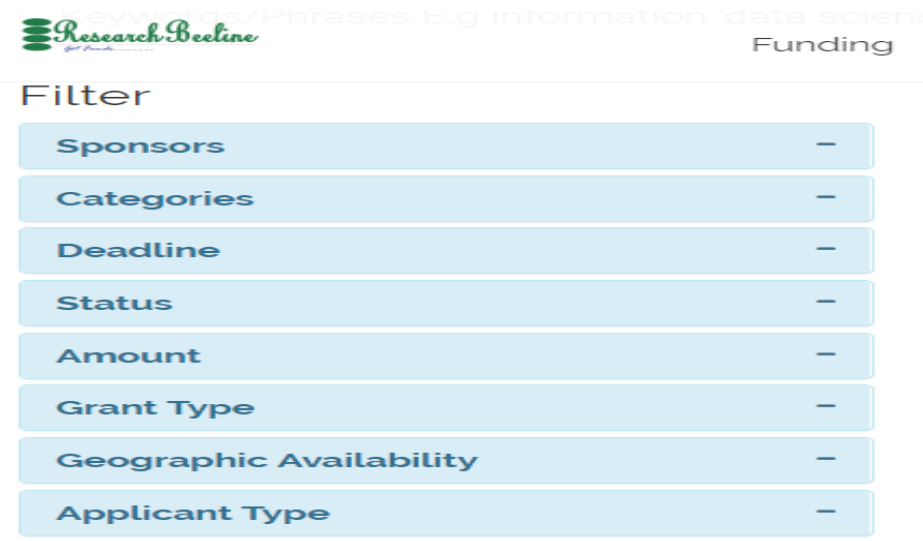

Let's conduct a search by employing the sponsors filter, and in this case once you click sponsors link there are two ways to get to your sponsor;

 $\checkmark$  By entering the name of the sponsor for a life search on the search space provided, and on typing, the system gives suggestions marching the typed information..

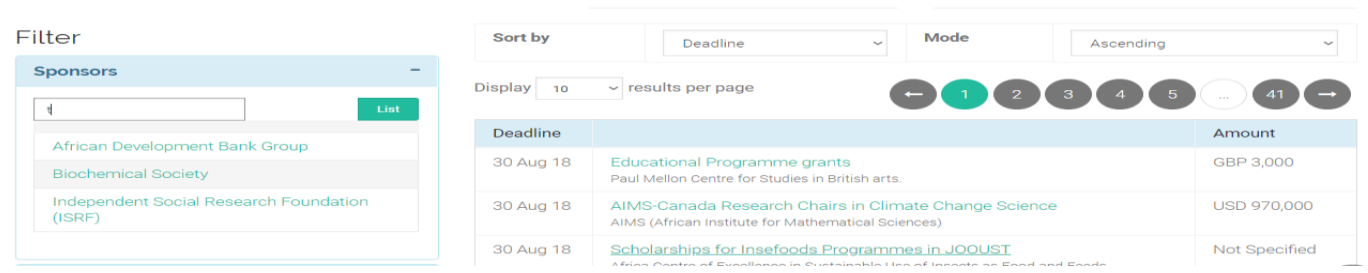

 $\checkmark$  Also click on the list link and the sponsors listpops up where you can scroll and choose from the list;

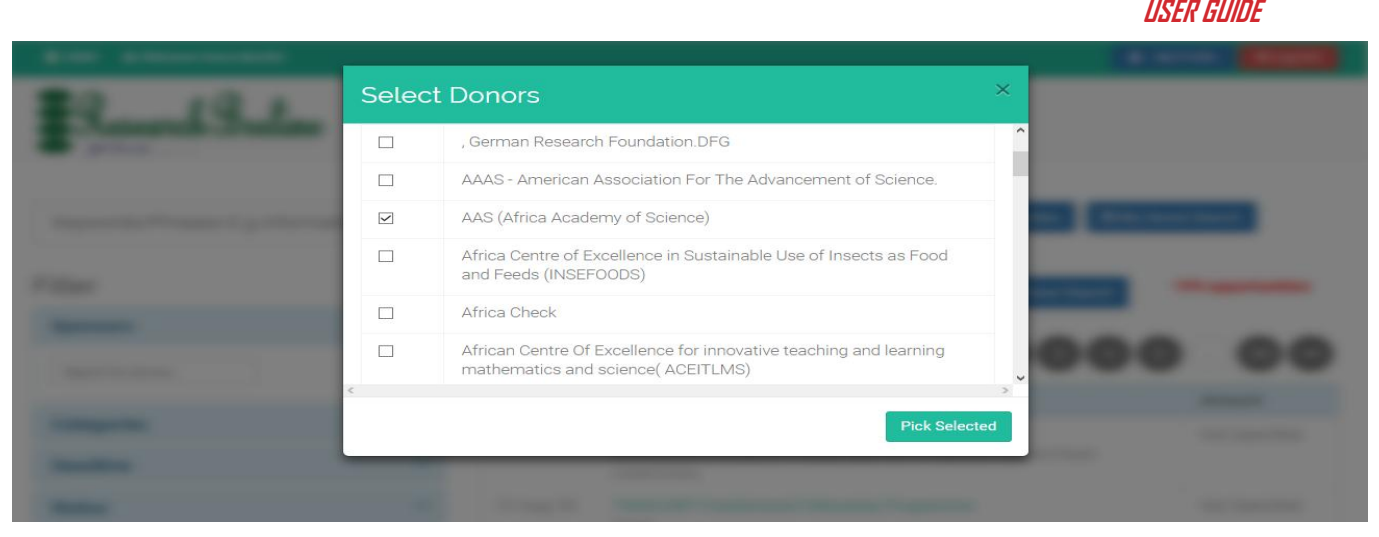

Choose the sponsor by ticking the check box.

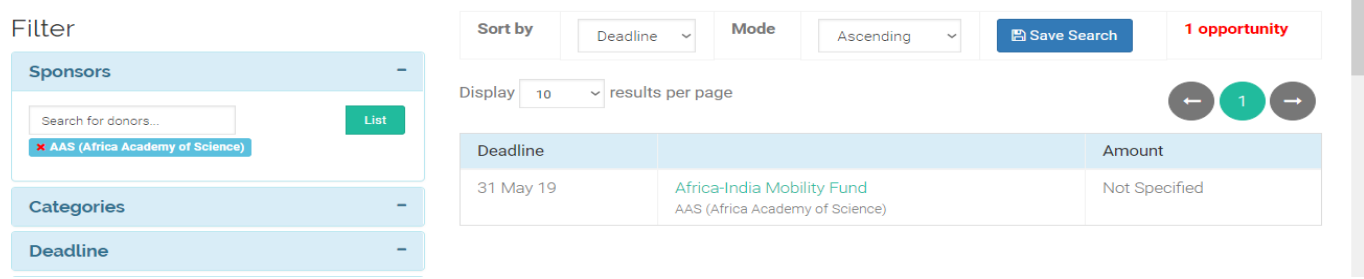

You will only get results of opportunities that match the criteria you have entered from the filter. You can now check the various opportunities by scrolling down the list, checking on the funders, deadlines and budget information.

Click on any opportunity to see further details,

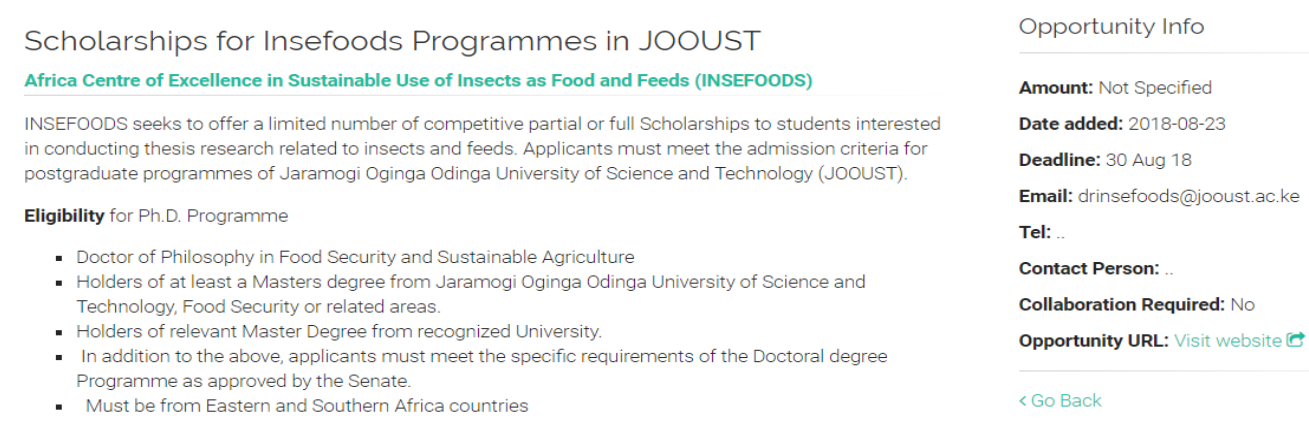

.ac.ke

On finishing reading through the opportunity, you can now decide what to do with it; you can **bookmark** to refer latter or email the opportunity to someone else should you want to share with, you can also add a comment regarding the funding for the system admin and people reading through the opportunity to view.

Eligibility in the following Masters Programme; Master of Science in Food Security and Sustainable Agriculture, Master of Public Health and Master of Science in Epidemiology and Biostatistics.

- Must have attained at least a Second Class Honours (Upper Division) or equivalent in a relevant field.

- Provide written justification for a partial or full scholarship to be considered
- Must be a citizen of Eastern or Southern African countries
- Must meet the specific requirements of the Masters Programme as provided by the University Senate.

Deadline: August 30, 2018

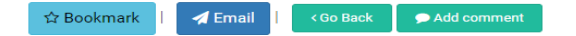

Once you are happy with the search criteria entered, you can proceed to set it as **alerting by clicking "Save search"** at the top right of your search results. This will enable you to receive alerts on opportunities that will be added to the platform in future that match your entered criteria.

Other important features to note include

**How to refresh a search** – Click on "search" next to the keyword search bar

**How to clear a search** – Click on "Reset all" which is on the same row with keyword search bar.

How to bookmark an opportunity – Click on the "bookmark" button at the bottom of each opportunity and to access your bookmarked opportunities, you click on "My Favourites" at the top. You can also get the same on "My admin" page.

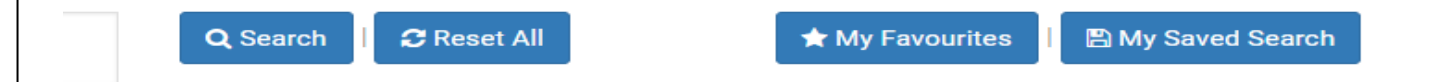

#### **News**

Next to the funding icon is the news icon and you can view news from across the globe, we cover several categories of research news which we have categorized as: Business, collaborations and partnerships, research, news from Africa, information from grant makers, the higher education, funding, and people.

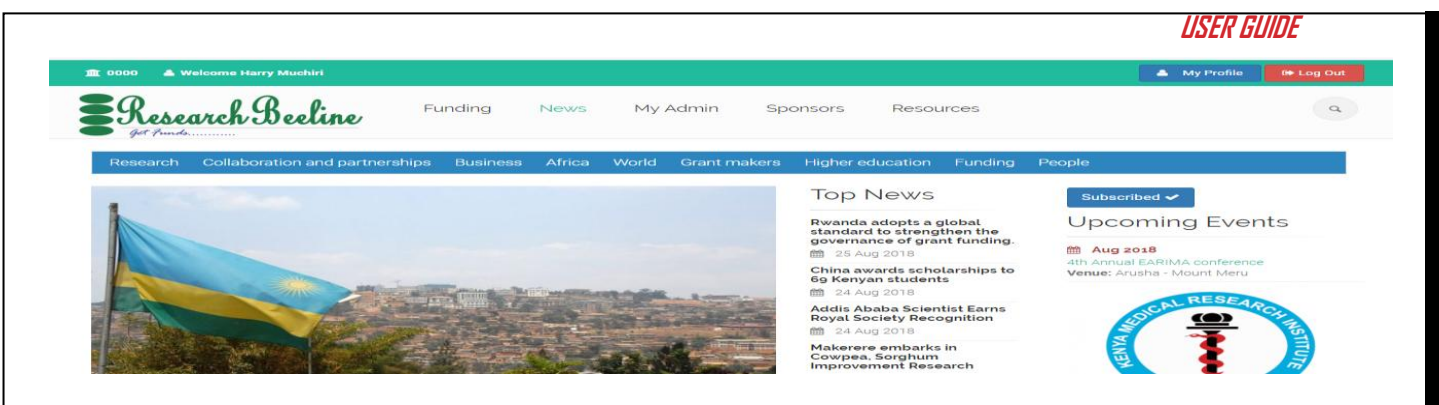

Open at any news of interest to you by just clicking the news heading icon, and while reading through the article more recommended news appear as well.

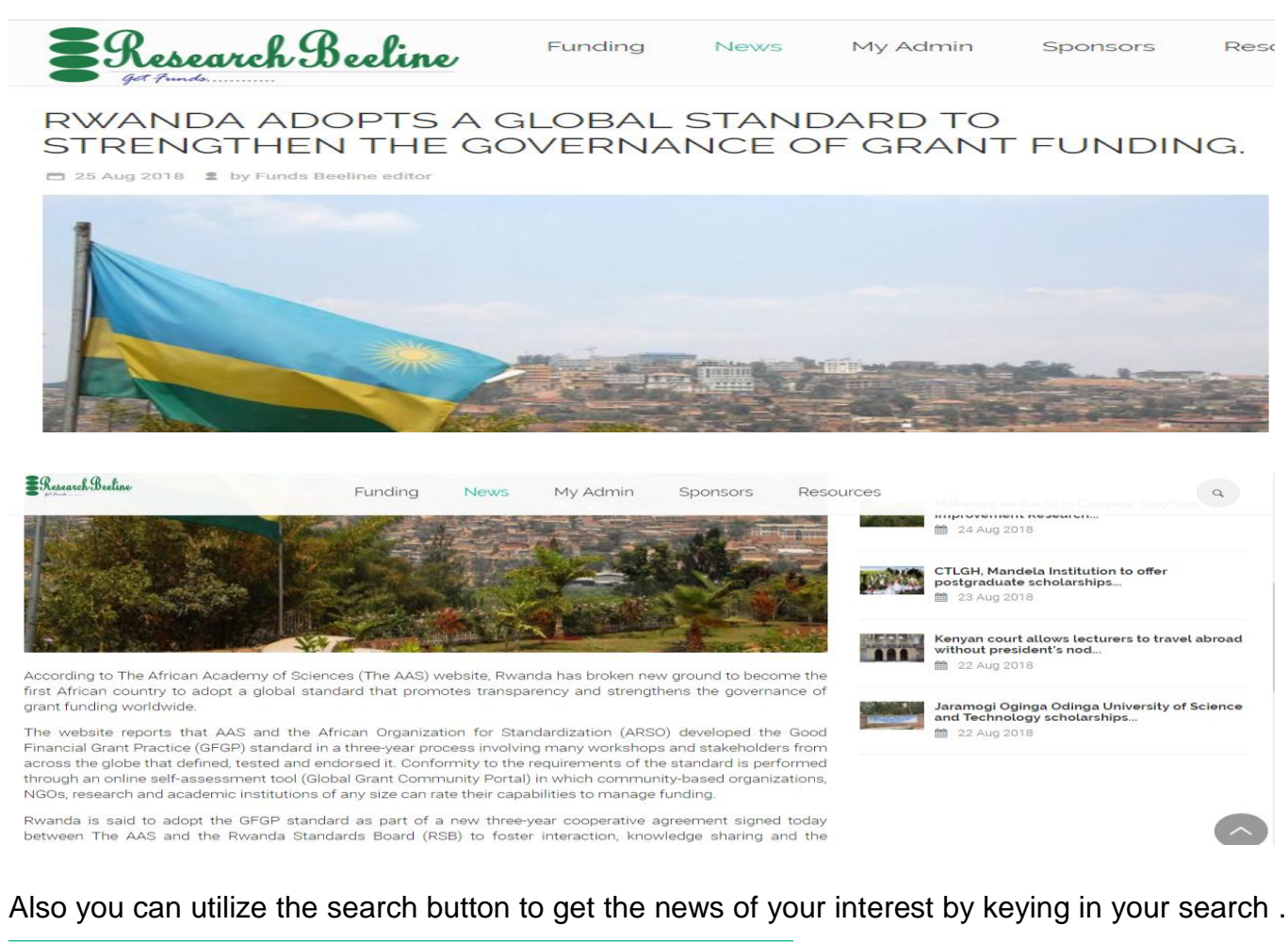

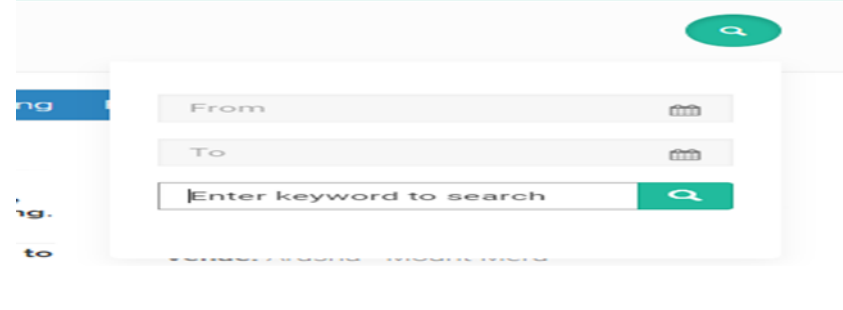

#### **My Admin**

"My admin" icon is available where you can read through about your institution admin, and other users who are using the same platform in your institution. This page is only visible to users in your institution. You can view all the opportunities recommended for you by your admin here.

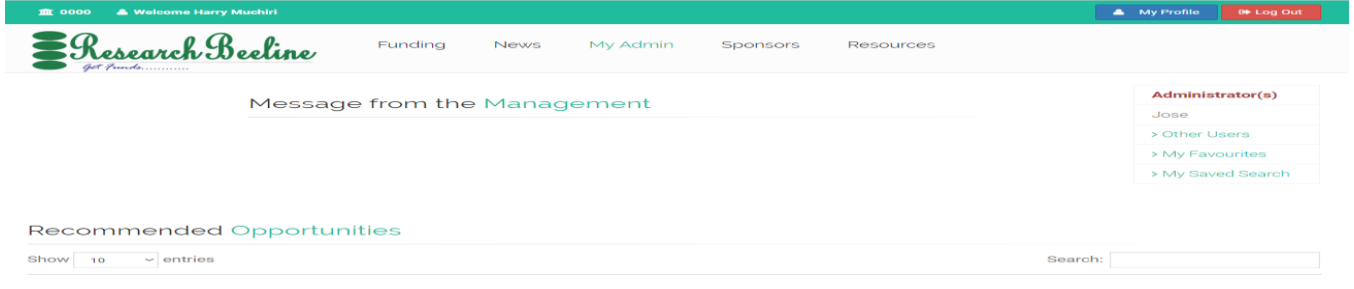

#### **Sponsors**

Next is the sponsor's icon, we avail some useful information about all the sponsors featured in our platform. To read about a brief description about a sponsor, click on their name, and to find out more about them, visit their website by clicking on the "visit" link provided.

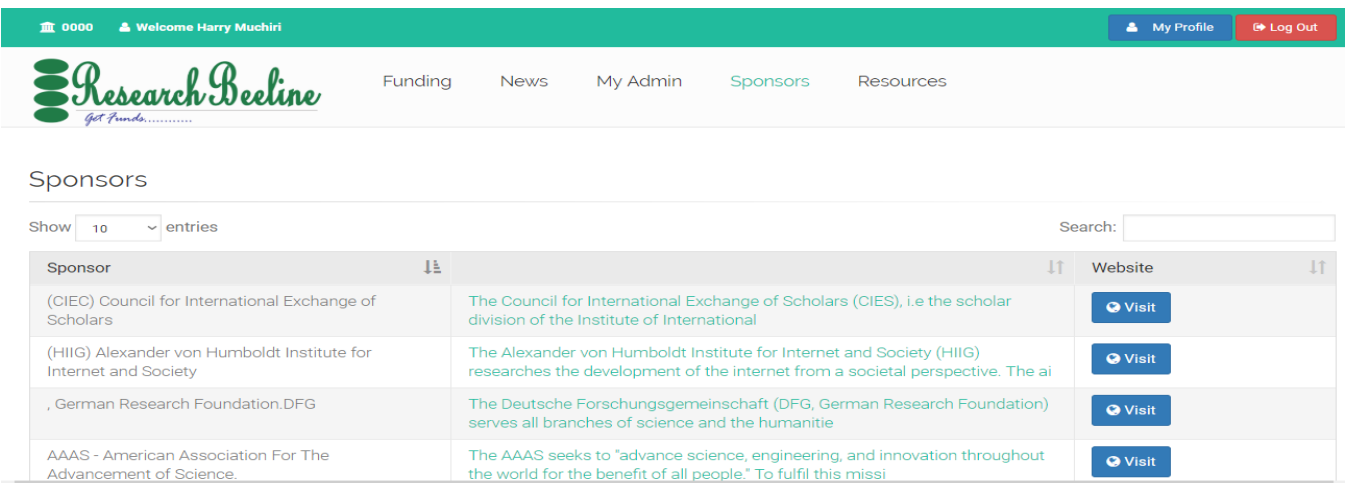

#### **Resources**

Here we provided different types of materials, for professional development, various research publications, and other research materials as availed by our professionals. To view any of the resources available click on any topic to read through.

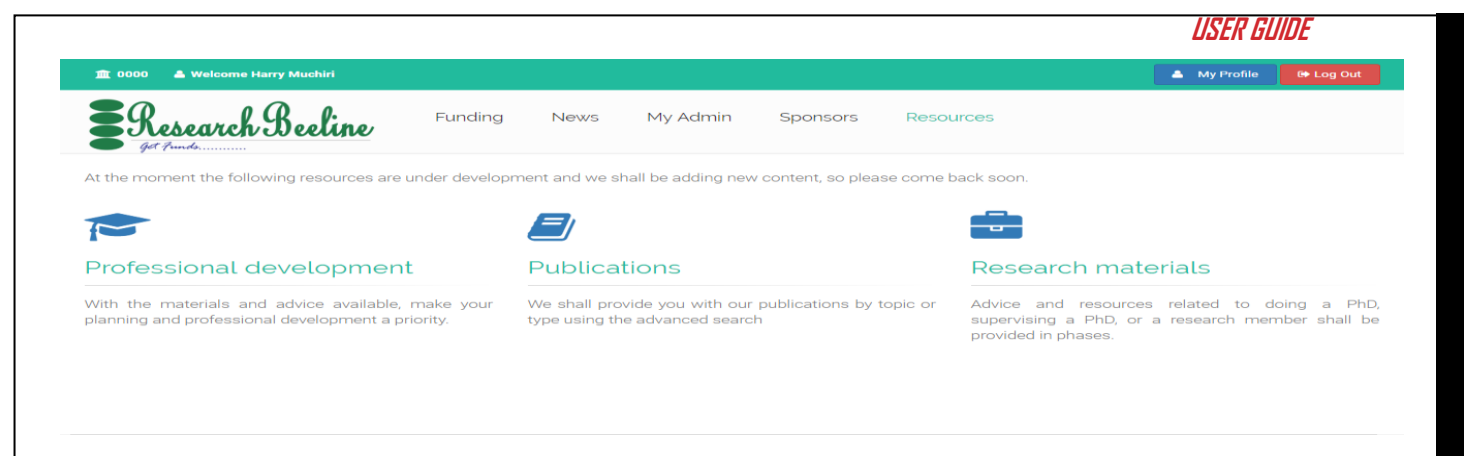

## **My Profile**

Lastly, you can update your profile by clicking on "my profile" tab in case you may want to change some details about you on the platform. This includes **change of password**.

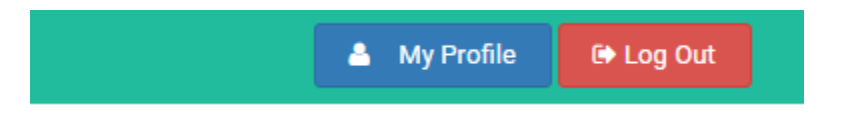

On finishing on the ammendments click on "update" and should you need to log in again click on "Home" tab at the very top of the page..

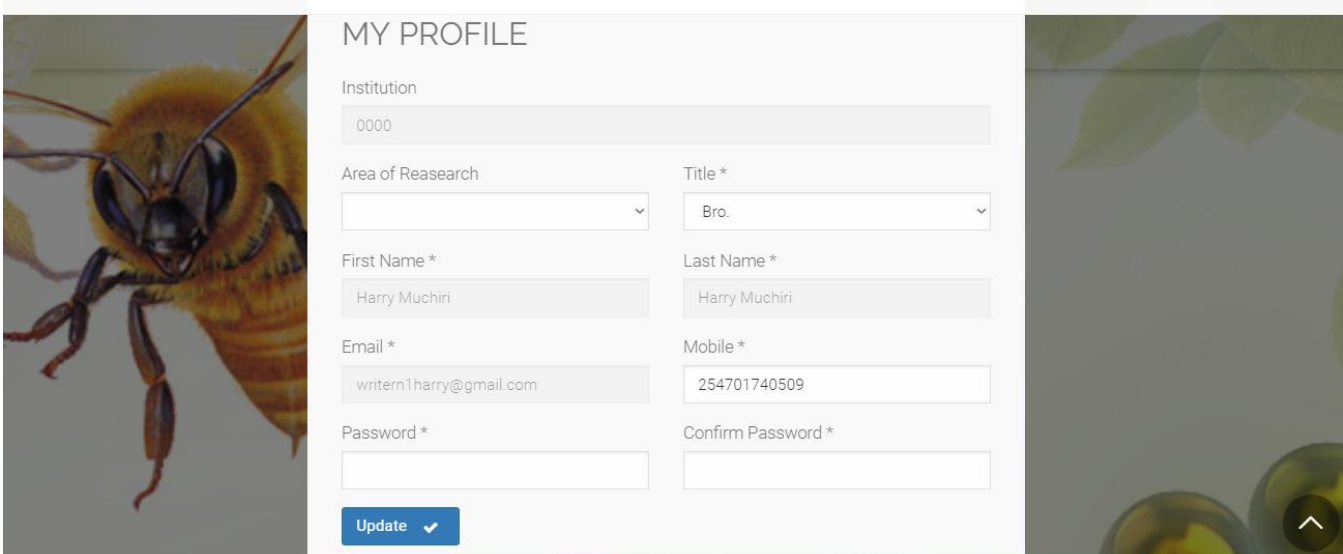

All the very best in your search for funding. We are happy to be your partners in this journey.